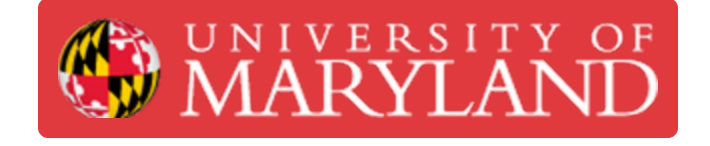

# **Make Teams, Courses, and Appovals**

This guide will show how to create teams in Dozuki.

**Written By: Jimmy Nolan**

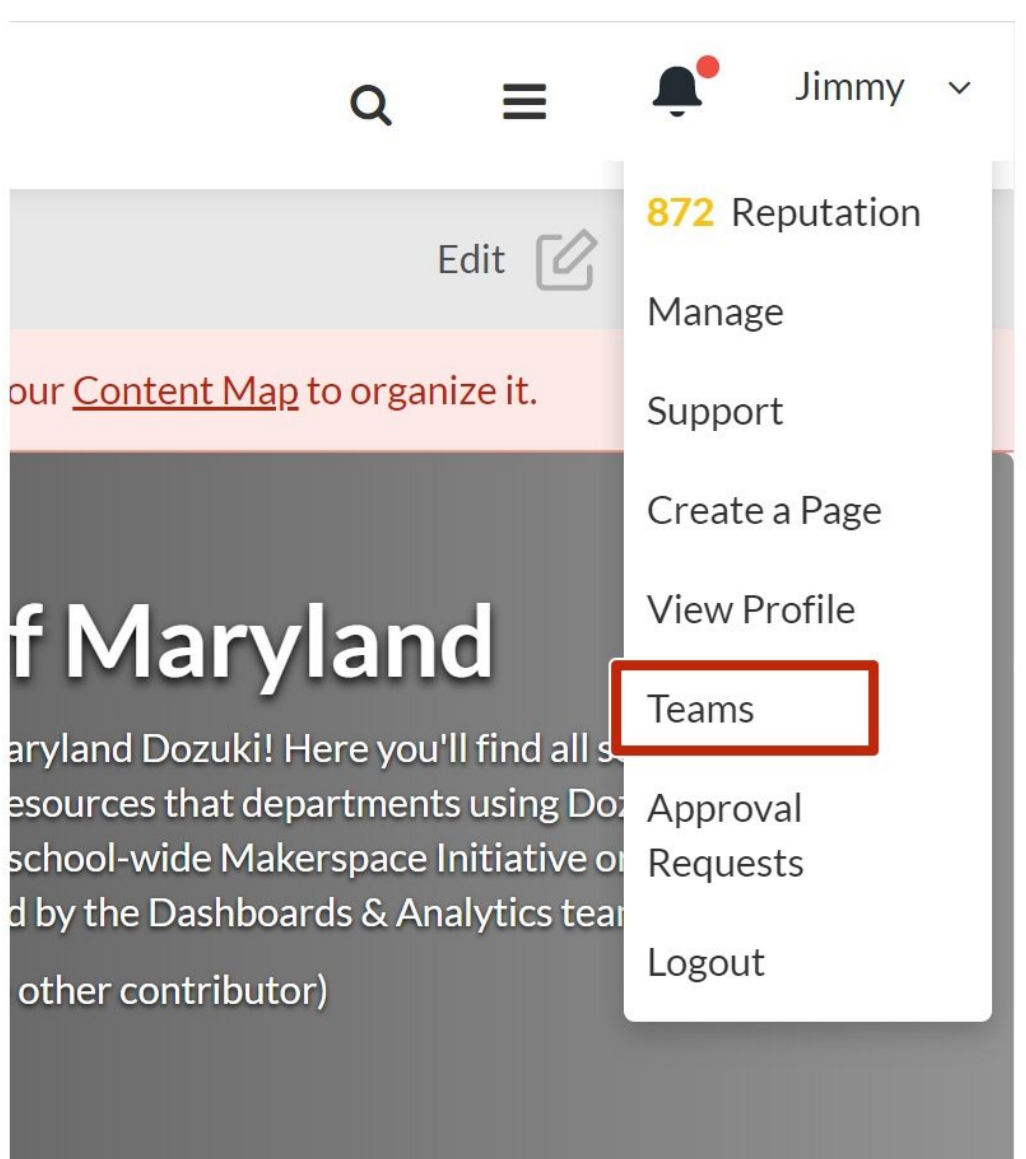

# **Introduction**

This is a guide that aims to show people how to create teams to separate user by lab or machine. Then it shows how to add approvals and sign-offs in guides, then finishes off by how to create courses, add guides, and assign people to them. By the end of this guide people should have a good idea how to integrate training programs such as on-boarding manuals into Dozuki.

### **Step 1 — Create Teams**

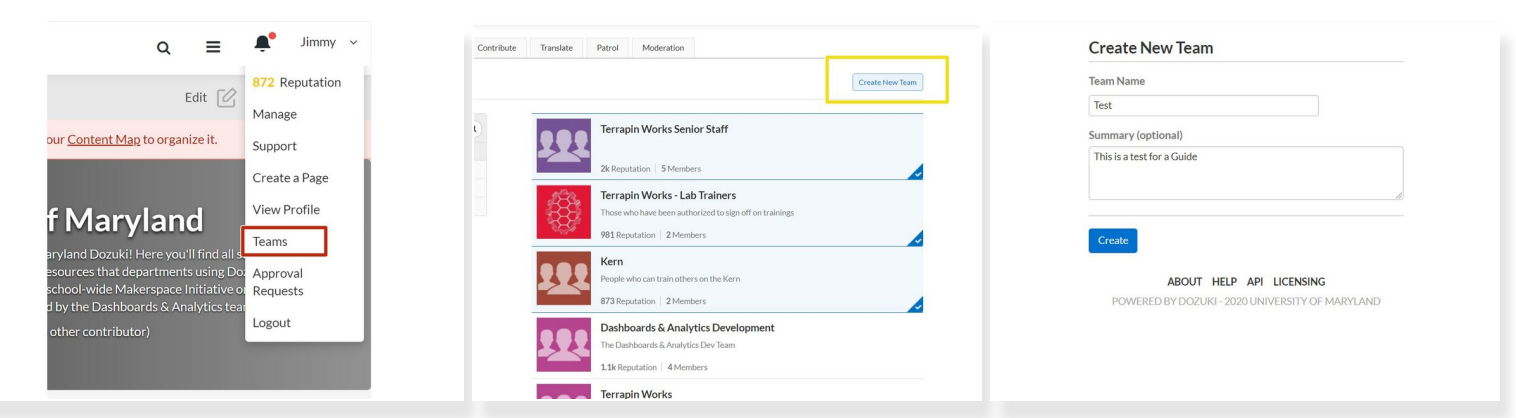

- **Click on your name and go to teams page**
- **Click create new teams**
- Enter the team info such as name and a brief description

#### **Step 2 — Edit Teams**

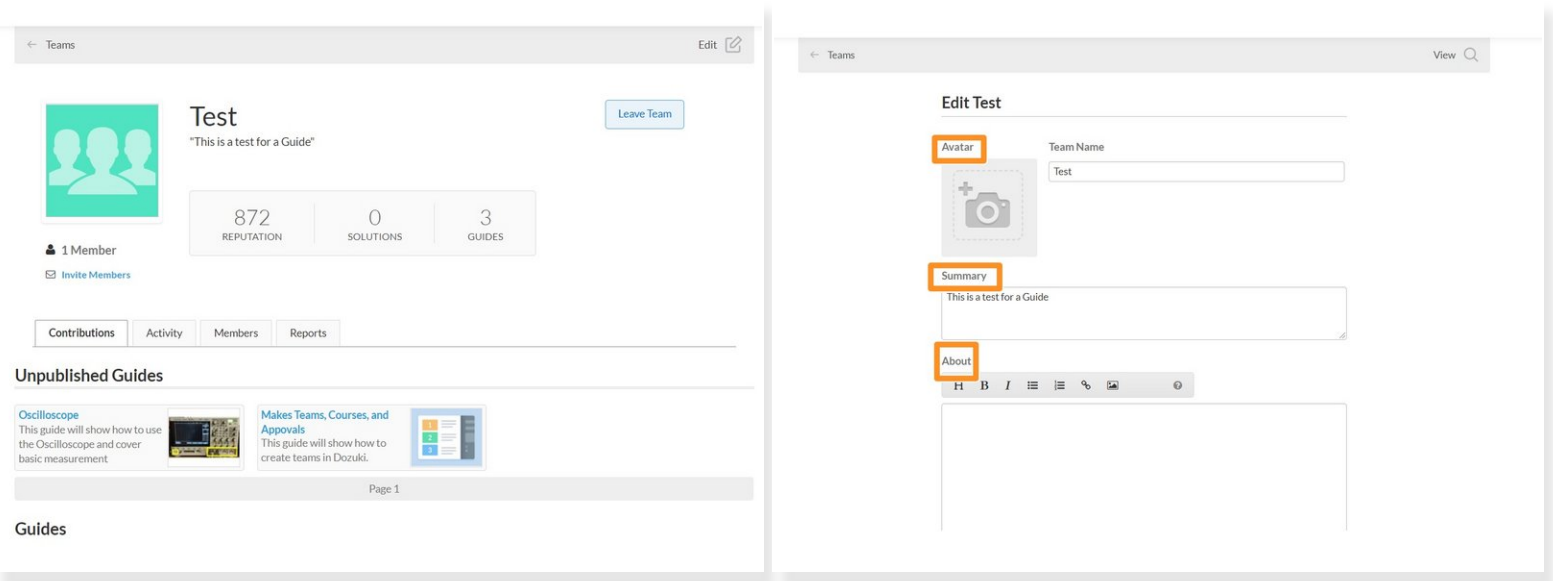

- The first picture shows what teams look like from an admin view
- **Click edit to start editing**
- The screen in the second picture will appear
- You can add pictures and descriptions to your team

#### **Step 3 — Add members to your team**

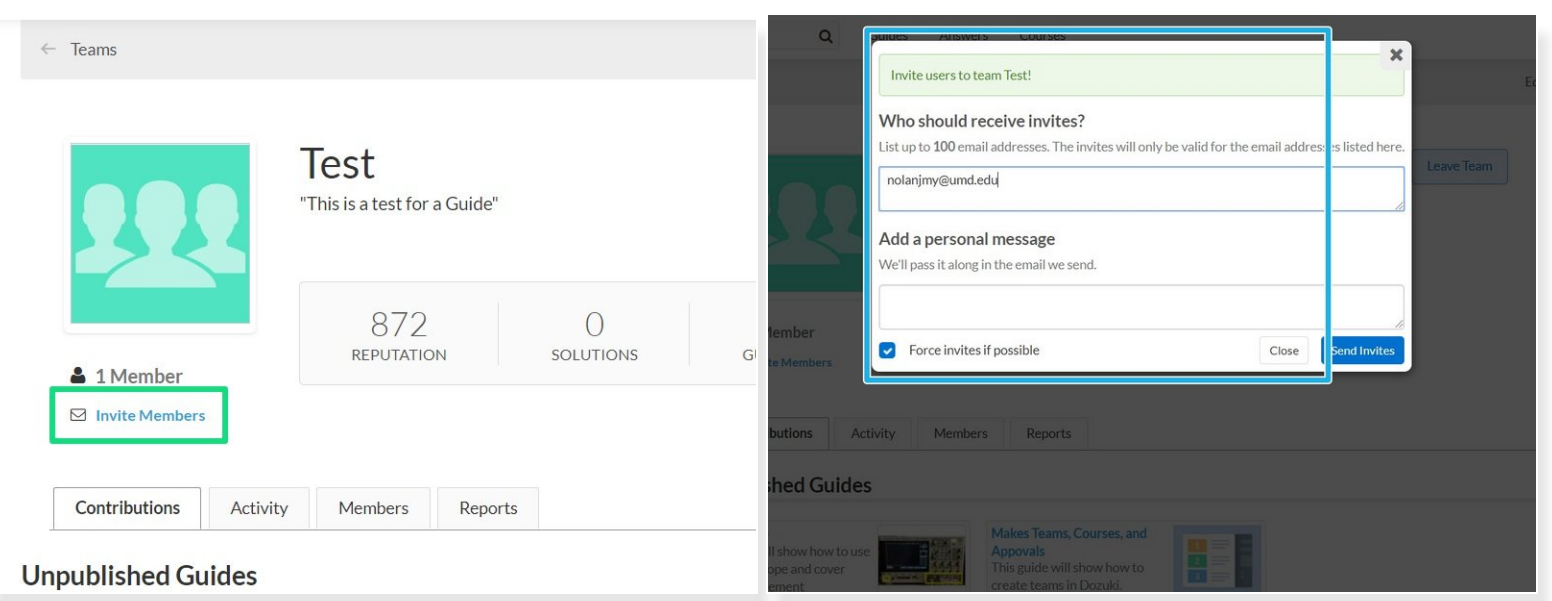

- After the team is set up, add users to if by clicking invite members
- The following screen will pop up where you can invite people
- $\odot$  You can also ask people to join a team rather than sending an invite, but an invite will automatically add someone

# **Step 4 — Creating a course**

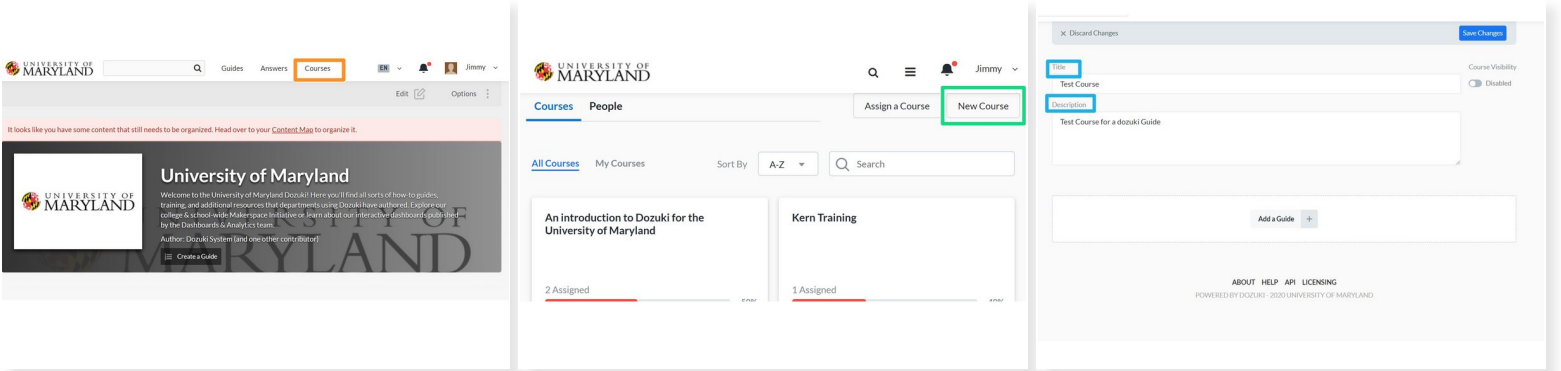

- **Click on courses**
- Click new course
- Enter Course Info

#### **Step 5 — Adding Guides to a course**

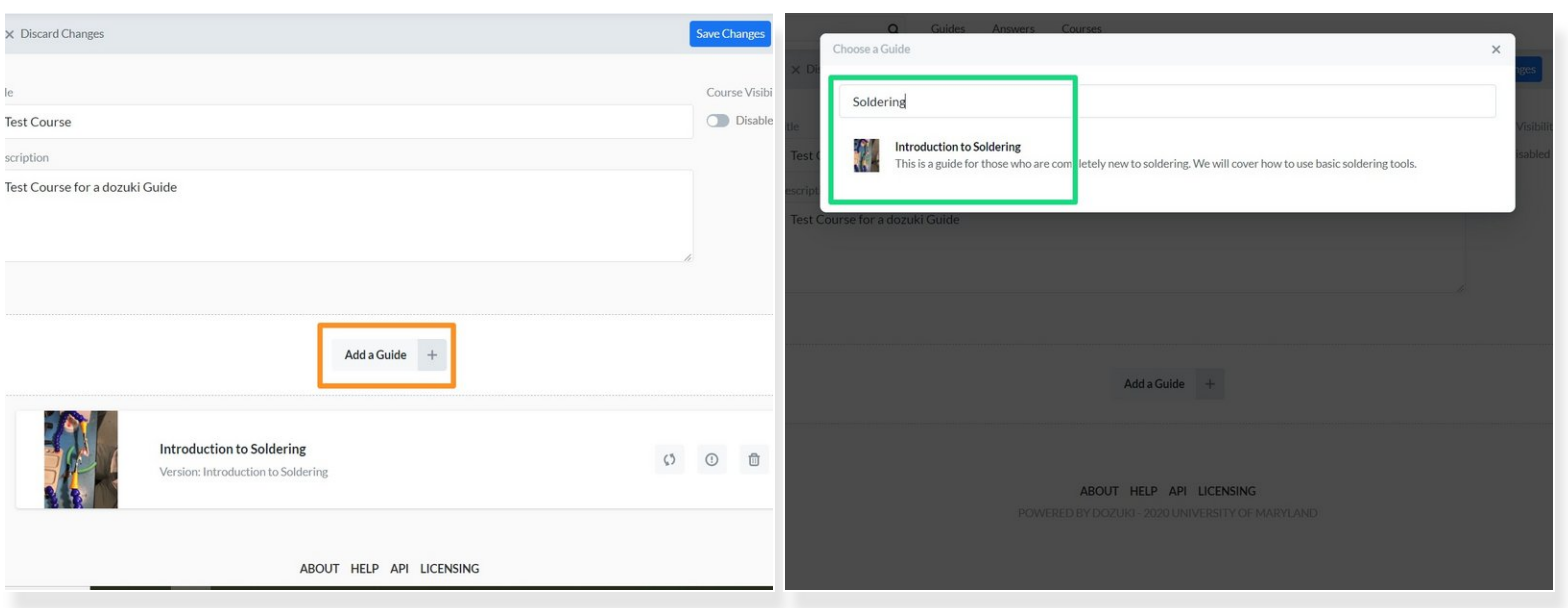

- Guides can be added at any time to a course
- When creating a course just select add guide
- Type the guide name in

Guides must be public to add to a course

 $(i)$  If they aren't it will not show up when searching for it

# **Step 6 — Assigning People**

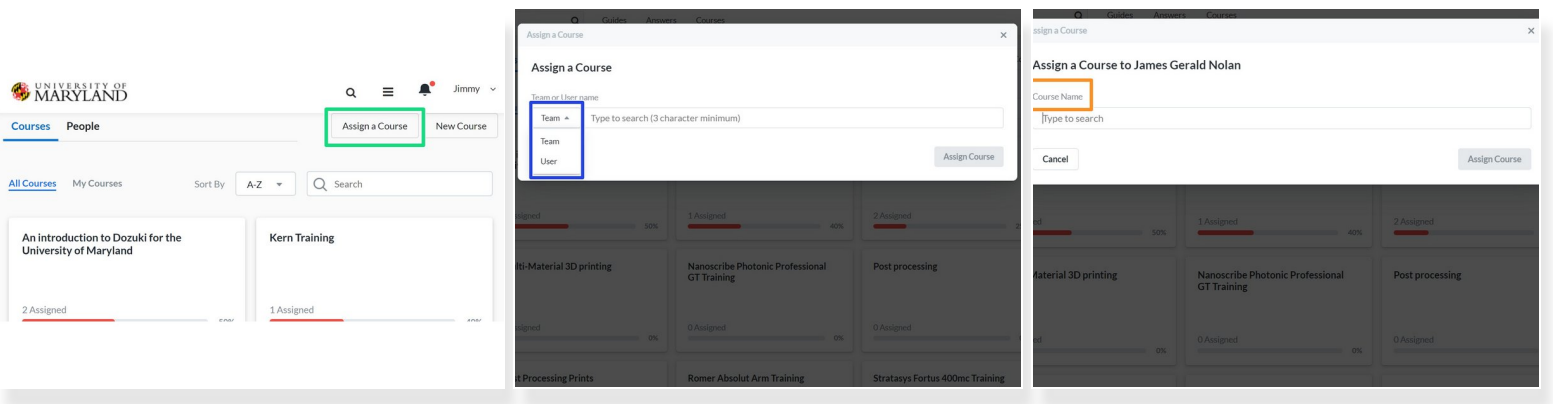

- Indiviual people or whole teams can be added to a course
- In the courses home page select assign a course
- Select individual or team
- Then select course

#### **Step 7 — Add sign off to guides**

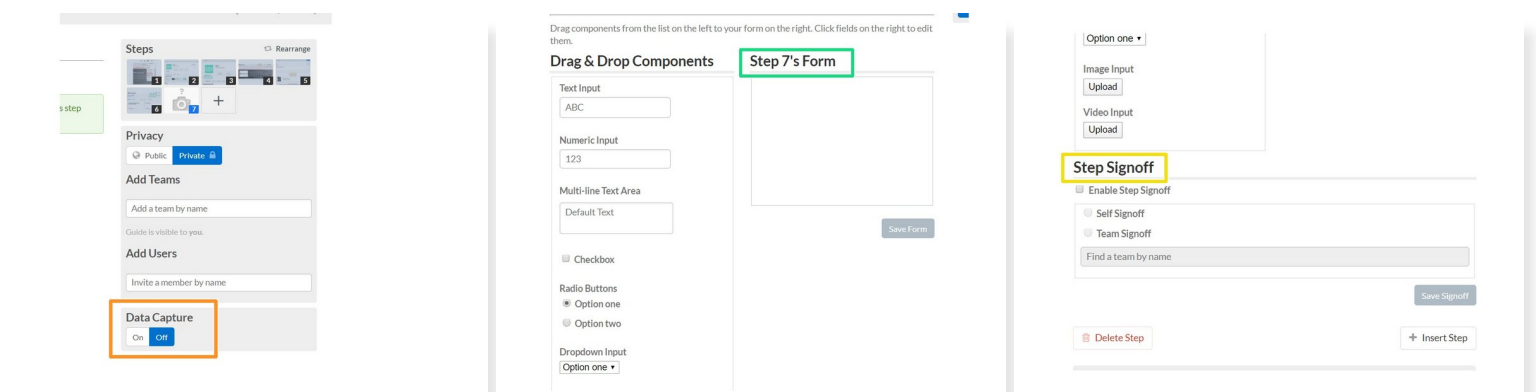

- First turn on data capture
- The following form should show up below the step
- Scroll down and Select Team sign off and select the team you want  $\widehat{I}$ ) This will restrict a sign off to somone on the team that is selected